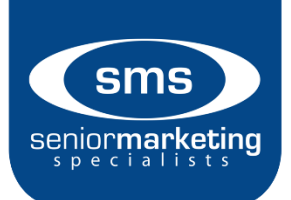

## **Aetna MA Innovative Enrollment**

## **How to Access:**

- 1. Go to Ascend: [Click Here](https://arm.ascendproject.com/Login.aspx)
- 2. Log in with your username and password. This should be the screen you see.

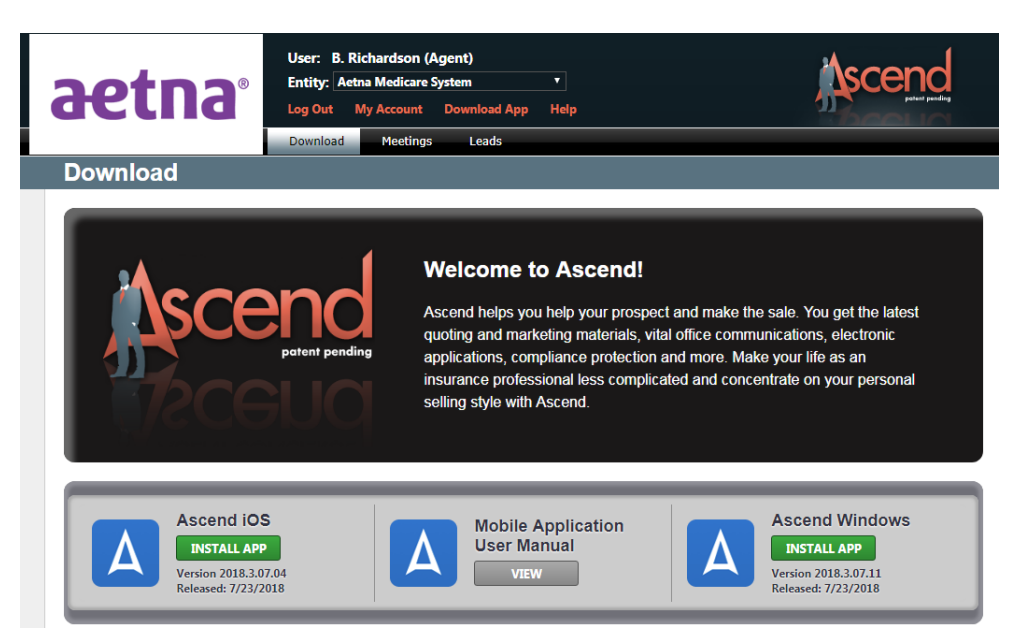

3. To launch the eApp, you need to download Ascend, either on your iPad or your computer. If you're on an iPad, click "Ascend iOS." If you on your computer, click "Ascend Windows."

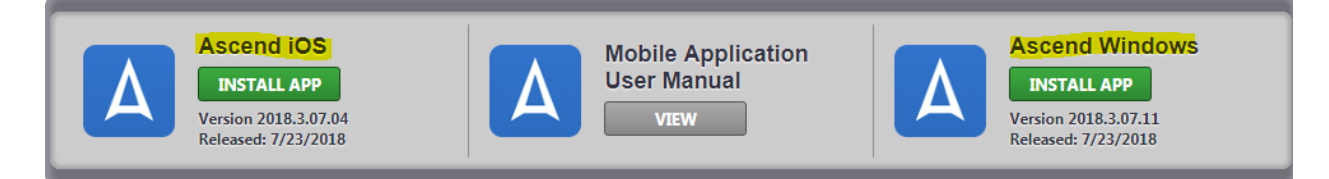

- 4. Once you have completed downloading, you will need to log in again.
- 5. Below is the iPad Navigation Areas.

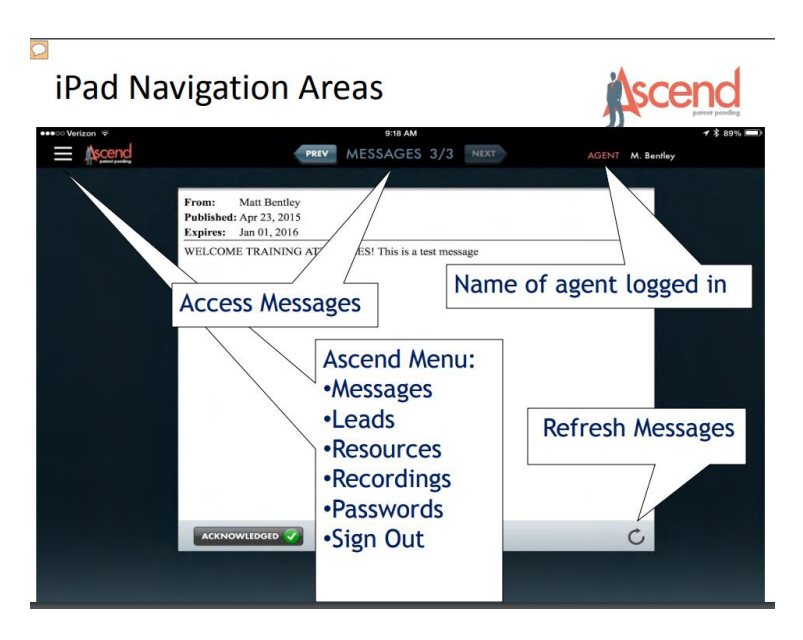

6. Below is the Windows Navigation Areas.

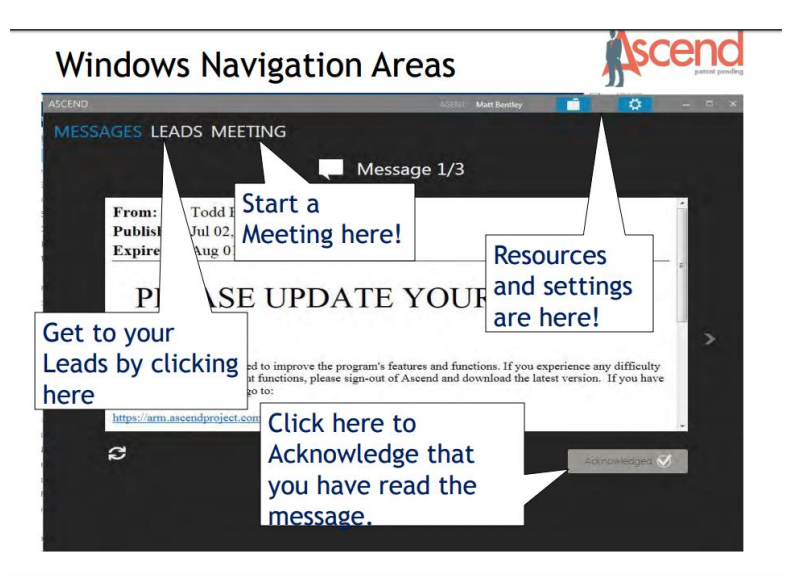

7. To start a meeting on the iPad:

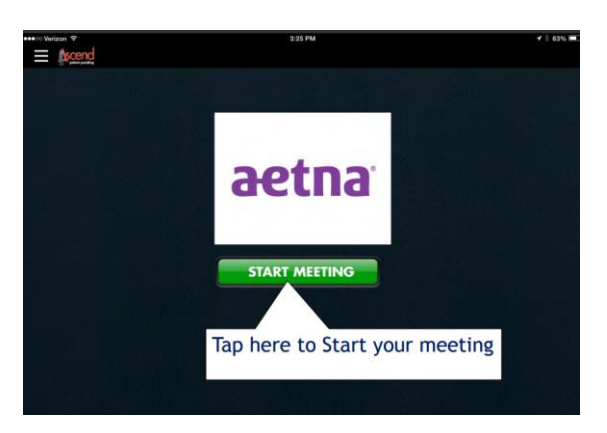

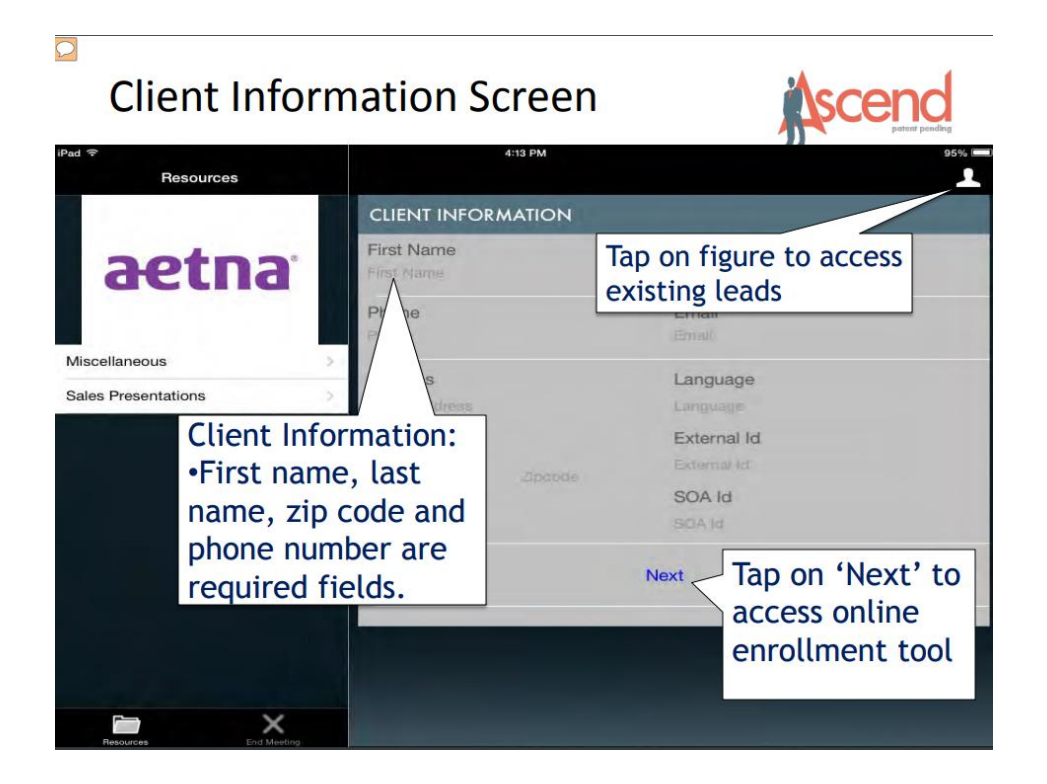

## $\overline{C}$ The Quotes Engine Resources  $\sigma$ Richard Widen | My Art aetna W AND COMPARE PLANS the plans available n the ZIP of to help you find the best valu Miscellaneous  $\bullet$ Sales Presentations Sort By AETNA MEDICA Check to co Medicare Star Rating Femium (Monthly Price)<br>\$27.00 After tapping 'Next' the Profile ENROLL VIEW DETAILS Page appears. Navigate to: \$42.20 - Compare plans ENROLL VIEW DETAILS - Review results Check to compare FIRS' - Refine search according to Premium (Monthly Price)<br>\$102.20 ENROLL VIEW DETAILS the prospect's wants/needs.

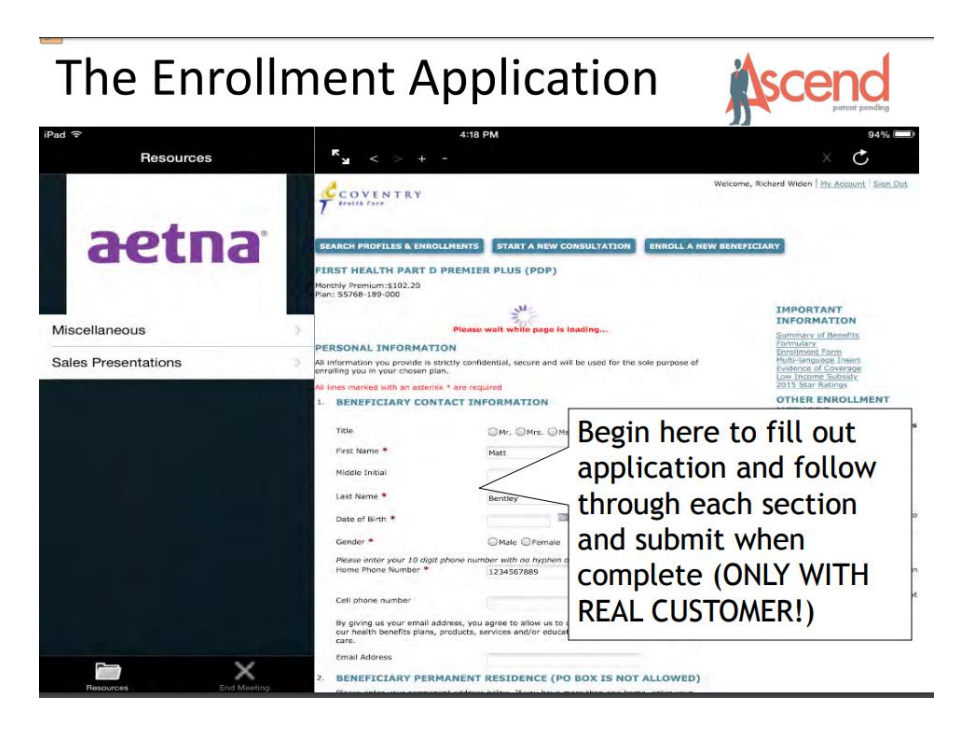

8. For an eApp on your computer:

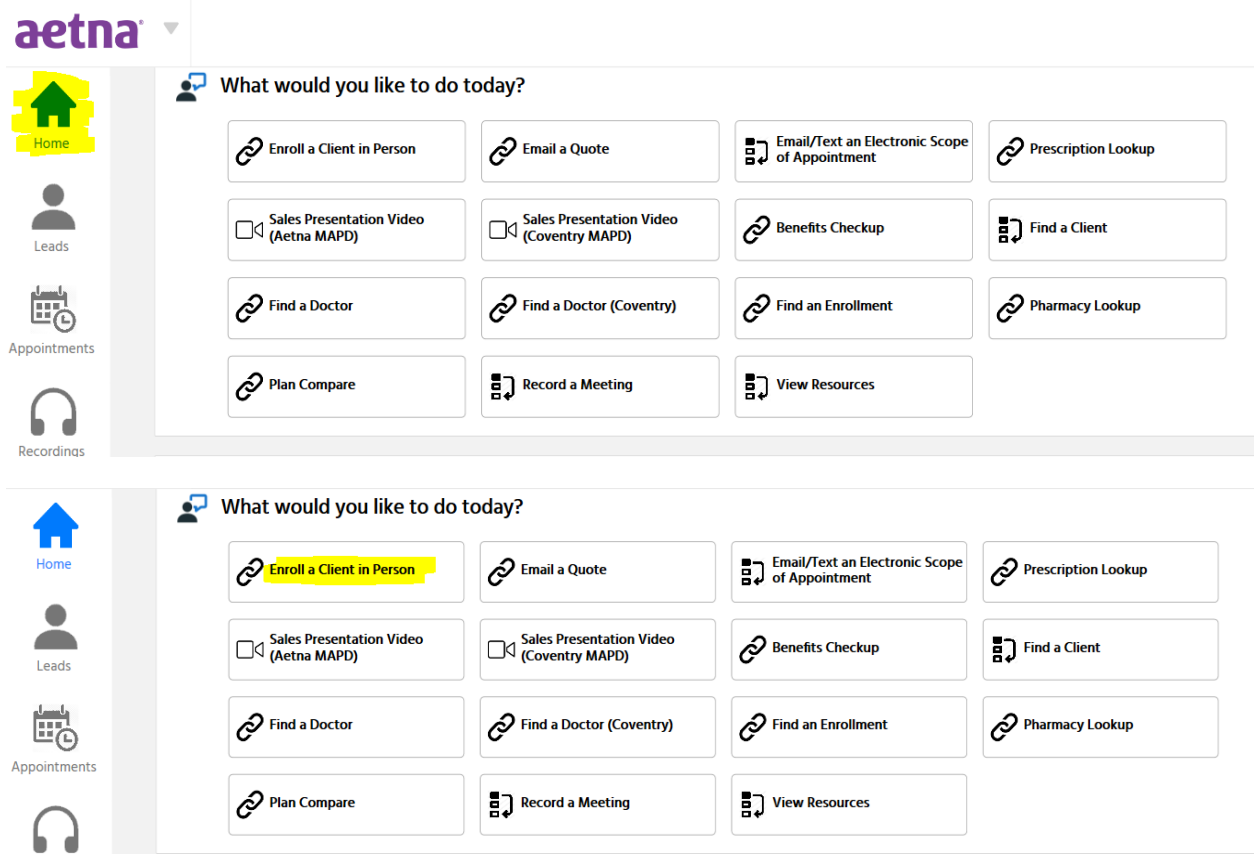

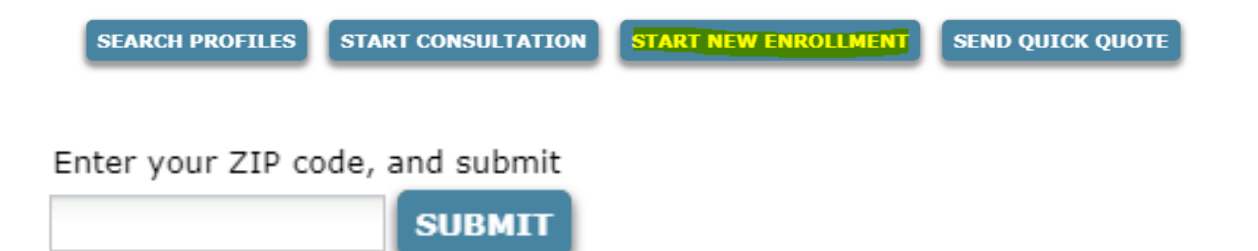

9. Once you enter your zip code and choose your county, you will see all the options you have in your area. For example, with the zip code "65201" these are the options:

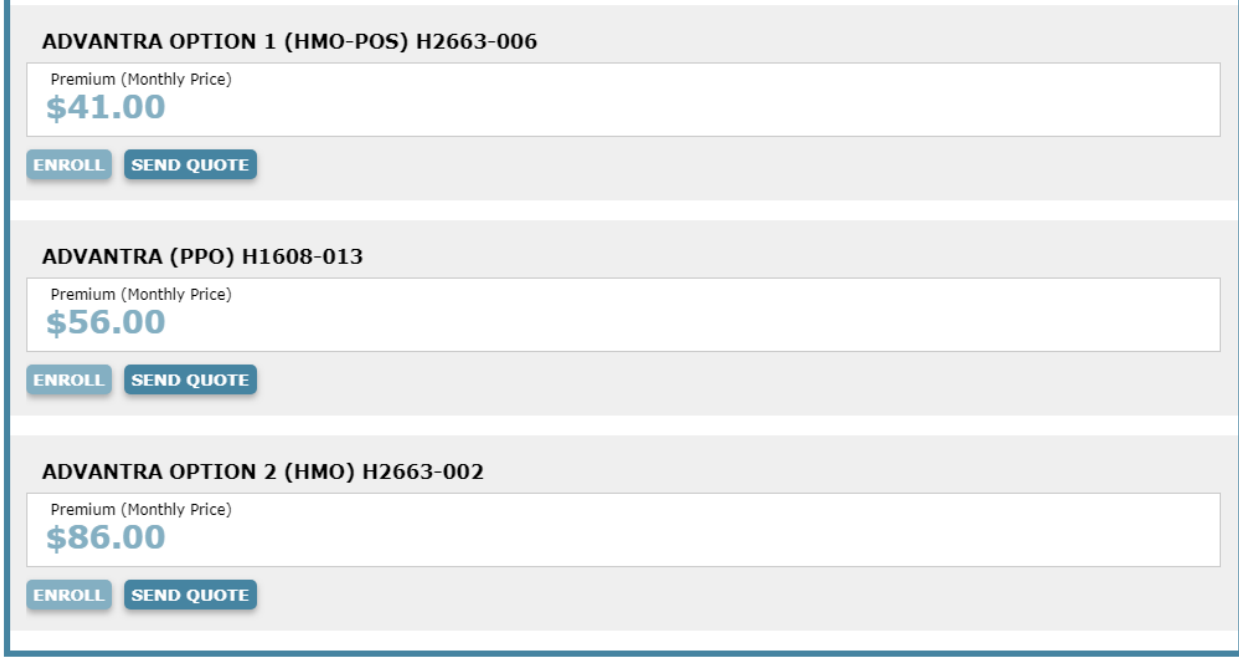

- 10. Once you decide, click "Enroll" under the plan you and your client choose.
- 11. Start the application. There is a progress bar across the top.

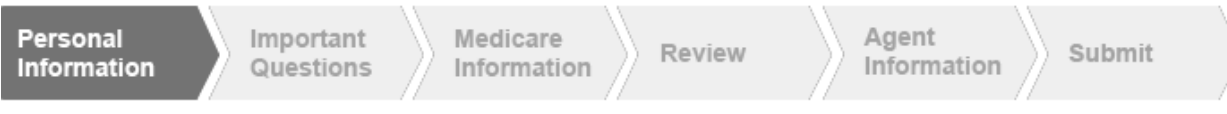

12. Once you have finished the application, sign and submit.

## **Resources**

- o Log into: [Click Here](https://www.aetna.com/producer_public/login.fcc?TYPE=33554433&REALMOID=06-aab84995-cc4b-11d5-8cb8-0008c7df6a81&GUID=&SMAUTHREASON=0&METHOD=GET&SMAGENTNAME=-SM-g96BoeA31Sn1BtbDw57yO6bTsqp6znM8Xzh%2bwJ0sKfnhlD9LVZJRNjMICttXsdG9&TARGET=-SM-https%3a%2f%2fwww%2eaetna%2ecom%2fproducer%2futilities%2flogoff%2ehtml)
- o Click "Enrollment" on the left side
- o Under "Aenta MA/MAPD" click "Ascend Virtual Sales Office app."
- o Under "Tools and resources to help you" you should find everything you would need.